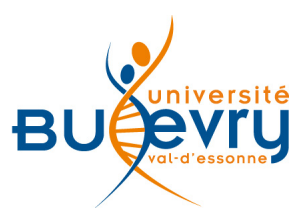

# **Oxford University Press**

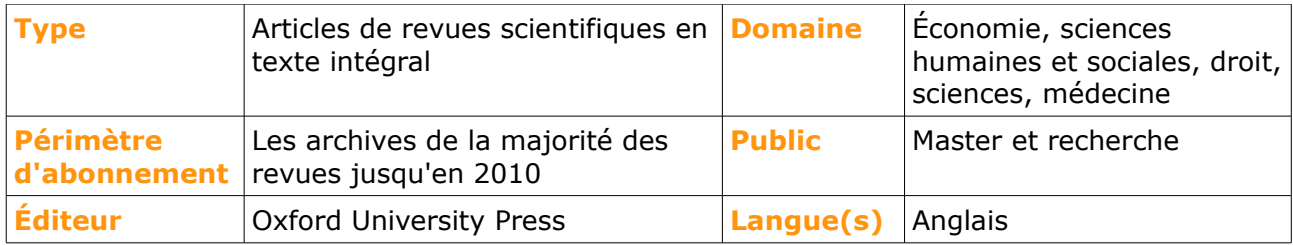

# **Description de la base**

Dans le cadre du projet ISTEX des Licences nationales, les archives de 264 revues scientifiques publiées par les Presses universitaires de l'Université d'Oxford sont accessibles depuis leur origine jusque 2010, dans divers domaines : économie, sciences humaines et sociales, droit, sciences de la vie, mathématiques, physique, médecine.

# **Comment accéder à la ressource?**

- Le [catalogue général](http://www.biblio.univ-evry.fr/index.php?id=382) permet de rechercher par article. L'intégralité des articles y est indexée.
- La [liste AZ](https://gd6lj3vd2k-search-serialssolutions-com.bibliopam-evry.univ-evry.fr/) permet de rechercher les revues électroniques par leur titre.
- La page [liste des ressources électroniques](http://www.biblio.univ-evry.fr/index.php?id=19) dans l'onglet Documentation Électronique répertorie toutes les ressources électroniques, celles proposées en libre accès et celles souscrites par la BU, ainsi que les guides d'utilisateur.

# **Mener la recherche**

## **Recherche simple**

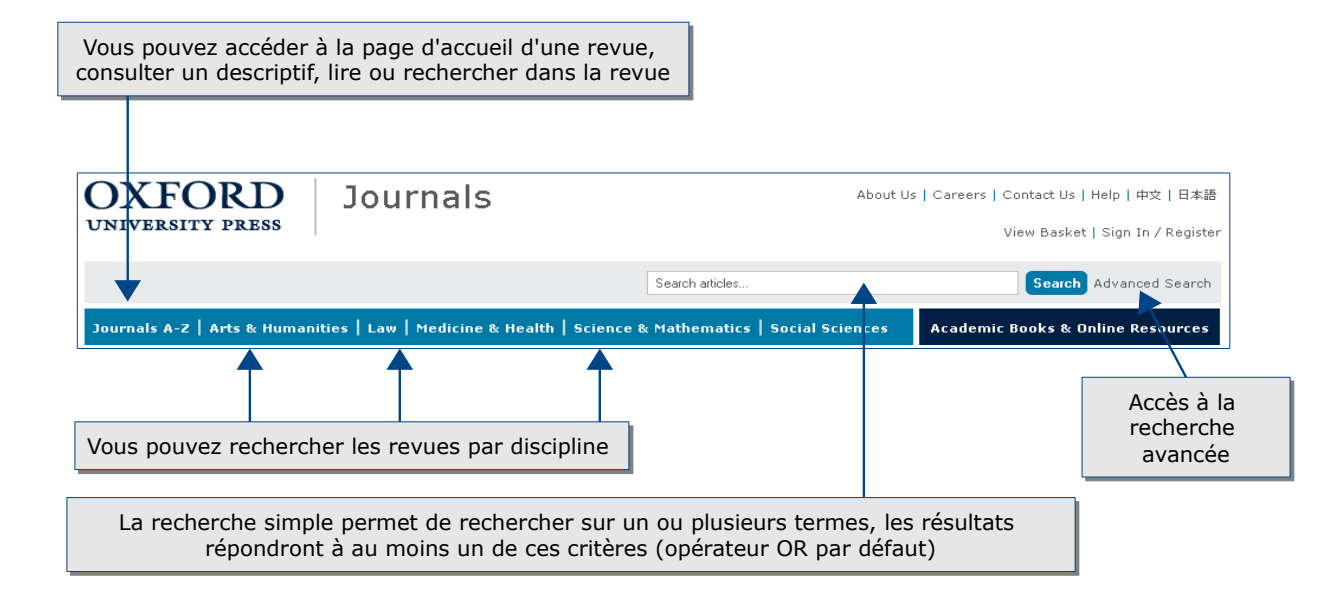

## **Recherche avancée**

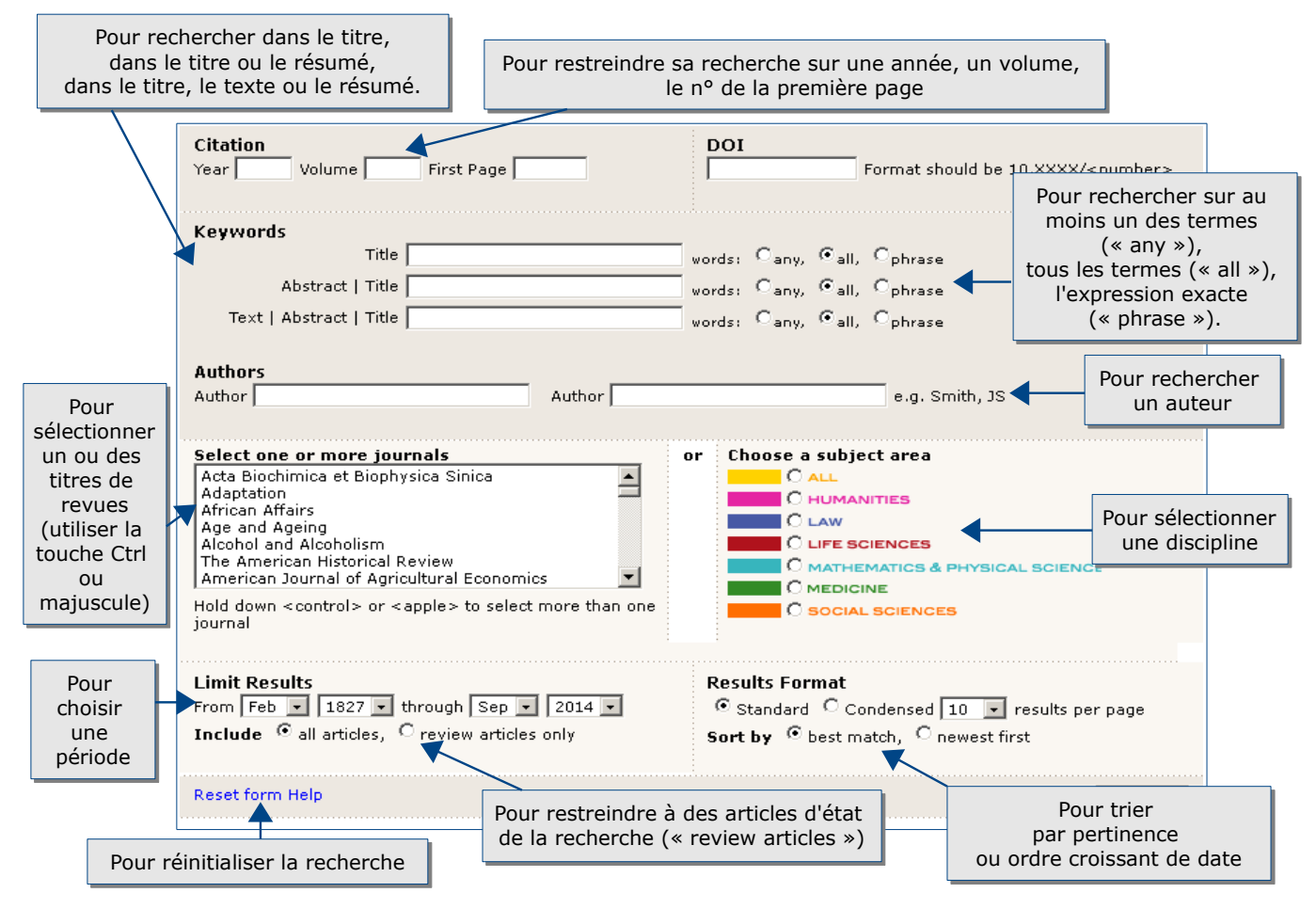

#### **Les langages de recherche propres à la base**

Dans la recherche simple, lorsqu'on indique plusieurs termes, les résultats répondent à un au moins des critères (opérateur « OR » utilisé par défaut). Pour rechercher une expression exacte, utilisez les guillemets (ex. : « sociology of religion »).

Pour chercher un terme et ses déclinaisons, utilisez la troncature symbolisée par l'astérisque (ex. : sociolog\* trouvera sociology, sociologists, sociological, etc.).

Les parenthèses permettent de construire des requêtes complexes, par exemple : (religion AND sociology) NOT antiquity.

La recherche avancée permet d'effectuer une recherche sur différents champs : texte intégral, titre, résumé, en cochant un des opérateurs ANY, ALL, PHRASE.

- **ANY** permet de trouver les résultats répondant au moins à l'un des deux critères (réunion).
- **ALL** permet de trouver les résultats répondant aux deux critères à la fois (intersection).
- **PHRASE** permet de rechercher une expression exacte (ex. : sociology of religion).

Il est possible de préciser la recherche en précisant la discipline, un ou des titres de revues, un auteur, une période ou de trier par pertinence ou ordre décroissant de date.

#### **Historique de recherche**

Pour sauvegarder une recherche, il est nécessaire de créer un compte (cf. le paragraphe « Créer son profil » ci-après).

# **Affichage des résultats**

#### **La liste des résultats**

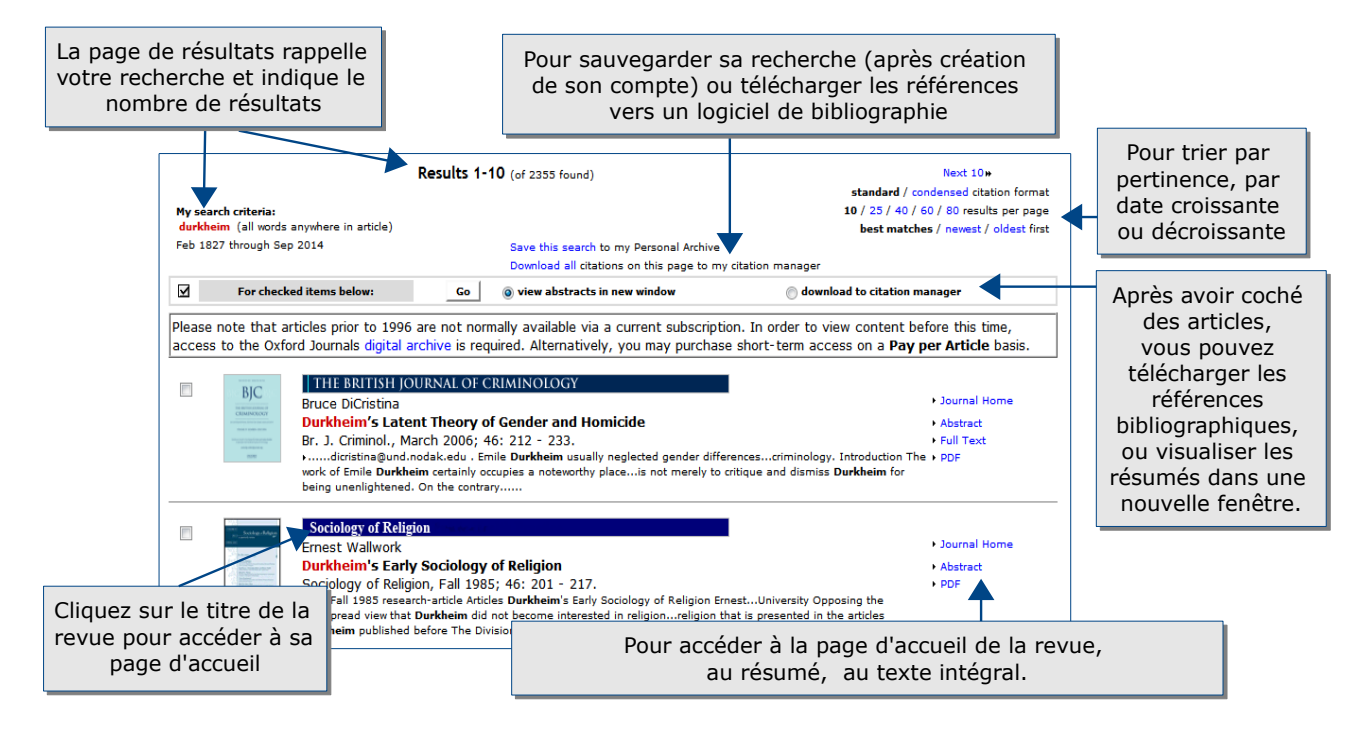

## **L'affichage d'un résultat**

Pour générer une alerte sur les articles Pour générer une alerte sur les articles citant ce texte, sur les corrections citant ce texte, sur les corrections apportées ou pour trouver des articles apportées ou pour trouver des articles similaires. similaires. Pour ajouter à ses archives, Pour ajouter à ses archives, récupérer les références bibliographiques récupérer les références bibliographiques ou les télécharger sous les logiciels de ou les télécharger sous les logiciels de gestion de références gestion de références (Zotero, Mendeley). (Zotero, Mendeley).

Pour accéder aux articles citant ce texte

Pour recherches d'autres articles de cet Pour recherches d'autres articles de cet auteur ou des contenus proches dans Google Scholar dans Google Scholar

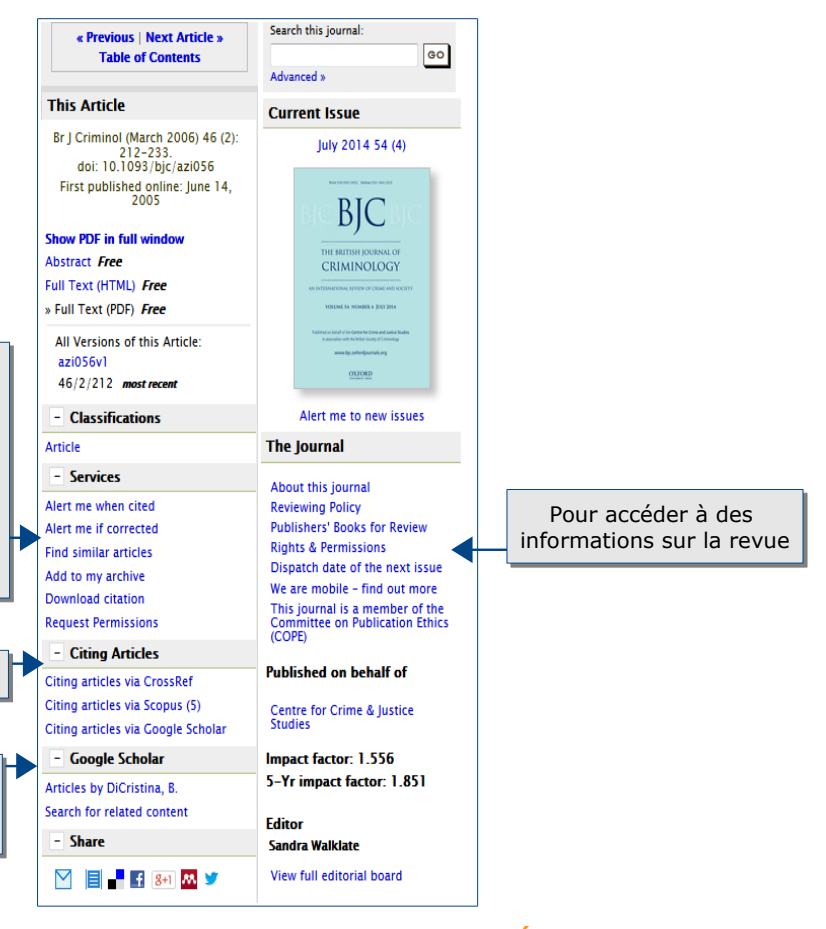

**Guide Oxford University Press – Bibliothèque Universitaire d'Évry – 2015**

# **Accès au texte intégral**

L'accès est donné au texte intégral des articles en pdf, parfois également en html.

## **Exporter et conserver les résultats de la recherche**

Pour sauvegarder ses recherches, il convient de créer un compte (cf. ci-après). Lors de la consultation de l'article en pdf, il est possible d'imprimer, d'enregistrer les articles visualisés grâce au menu en haut à droite. 52 ≏ H

Il est possible également de générer les références bibliographiques des articles et de les exporter dans un gestionnaire de références comme Zotero ou Mendeley par le lien « Download citation », soit à partir de la page des résultats, soit à partir de celle du texte intégral d'un article.

## **Créer son compte**

La création de son propre compte se fait à partir de la rubrique « My account » en haut à droite et permet d'accéder à différents services.

Vos recherches ou des articles peuvent ainsi être sauvegardés, dans des dossiers éventuellement.

Différentes alertes peuvent être activées.

- A partir de la consultation d'un article, l'alerte peut être générée chaque fois que cet article est cité ou modifié dans la base de données en utilisant le menu « services » à droite du texte.
- A partir de la page d'accueil d'une revue, l'alerte peut permettre de recevoir la table des matières, les nouveautés. Il est aussi possible de générer une alerte sur une recherche avec différents critères (auteur, mots du titre, du résumé ou de l'article, titre de revue, etc.), soit à partir du lien « CiteTrack Personal Alerts » en haut de la page d'accueil de la revue, soit dans le menu « Alerting Services » en

 $\overline{\phantom{a}}$  Services Alert me when cited Alert me if corrected **Find similar articles** Add to my archive Download citation

**Alerting Services** Email table of contents **Email Advance Access** CiteTrack XML RSS feed

Des flux RSS et des widgets peuvent aussi être créés.

## **Pour aller plus loin**

bas à droite.

- Une aide est disponible: [http://www.oxfordjournals.org/help/registration\\_help.html](http://www.oxfordjournals.org/help/registration_help.html)
- Contact: [accueil-bu @univ-evry.fr](mailto:accueil-bu@univ-evry.fr)